# **freenet TV USB TV-Stick**

DVB-T2 HD Fernsehen auf PC & Laptop

# **Betriebs- und Gebrauchsanleitung**

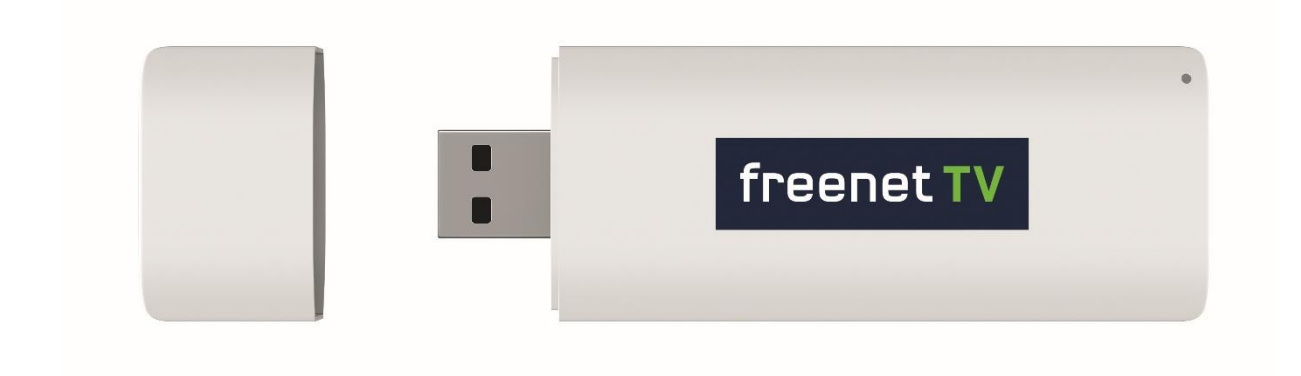

© MEDIA BROADCAST GmbH Erna-Scheffler-Straße 1 51103 Köln

www.freenet.tv

Mit der Registrierung des USB TV-Sticks ERKLÄREN SIE SICH MIT DER GELTUNG DER ALLGEMEINEN GESCHÄFTSSBEDINGUNGEN für freenet TV der MEDIA BROADCAST GmbH für die Freischaltung von verschlüsselt ausgestrahlten privaten Free-TV-Programmen mittels eines freenet TV USB TV-Sticks EINVERSTANDEN.

Technische Änderungen vorbehalten. Stand 03.2017

# **Inhaltsverzeichnis**

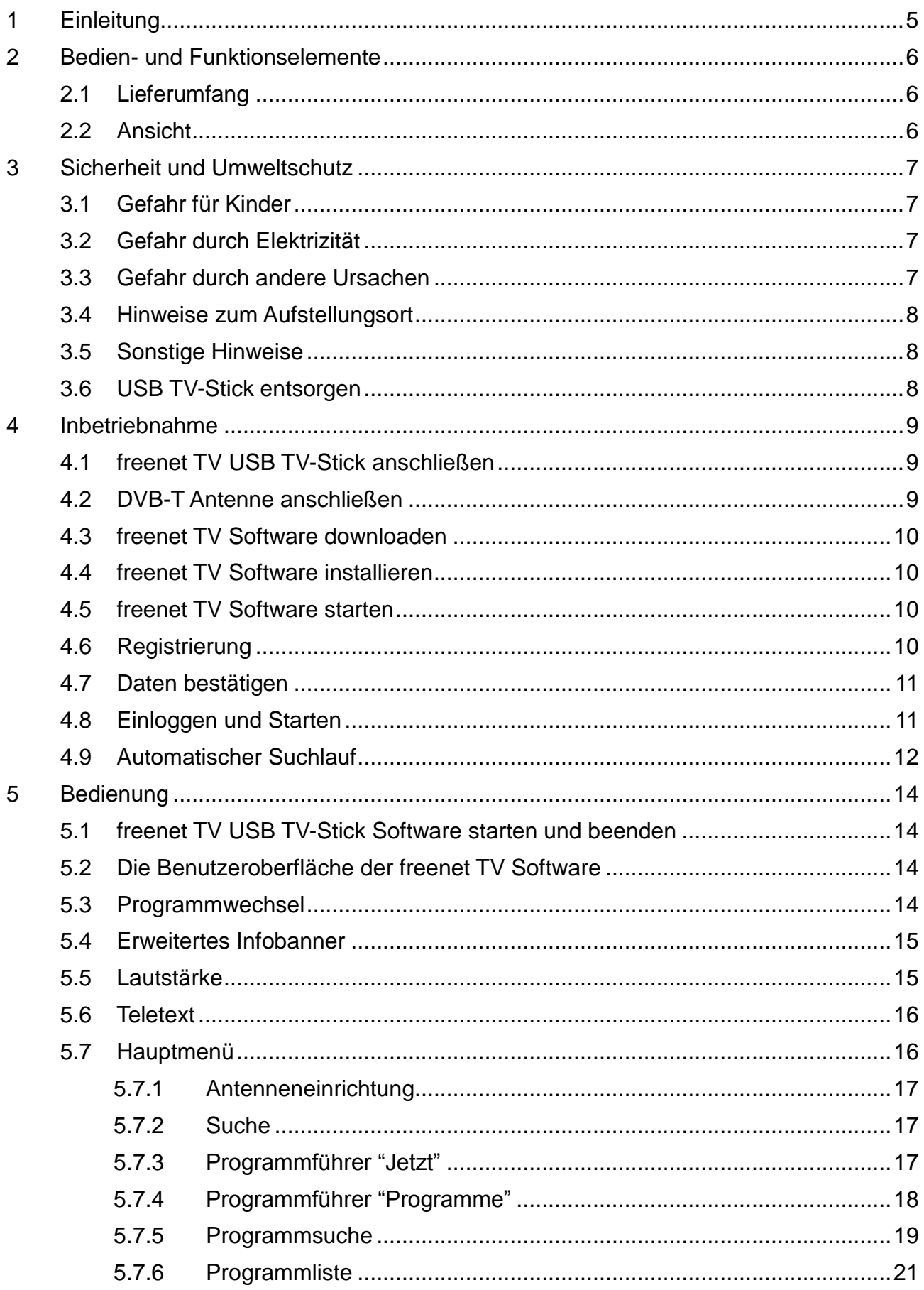

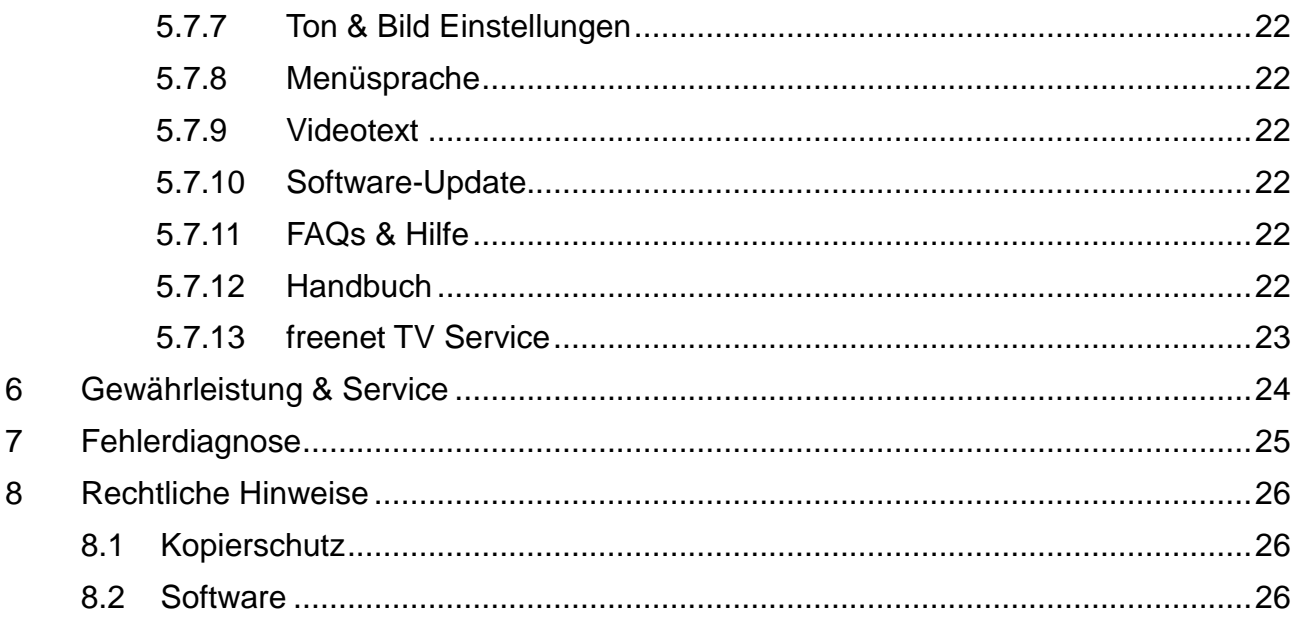

# Abbildungsverzeichnis

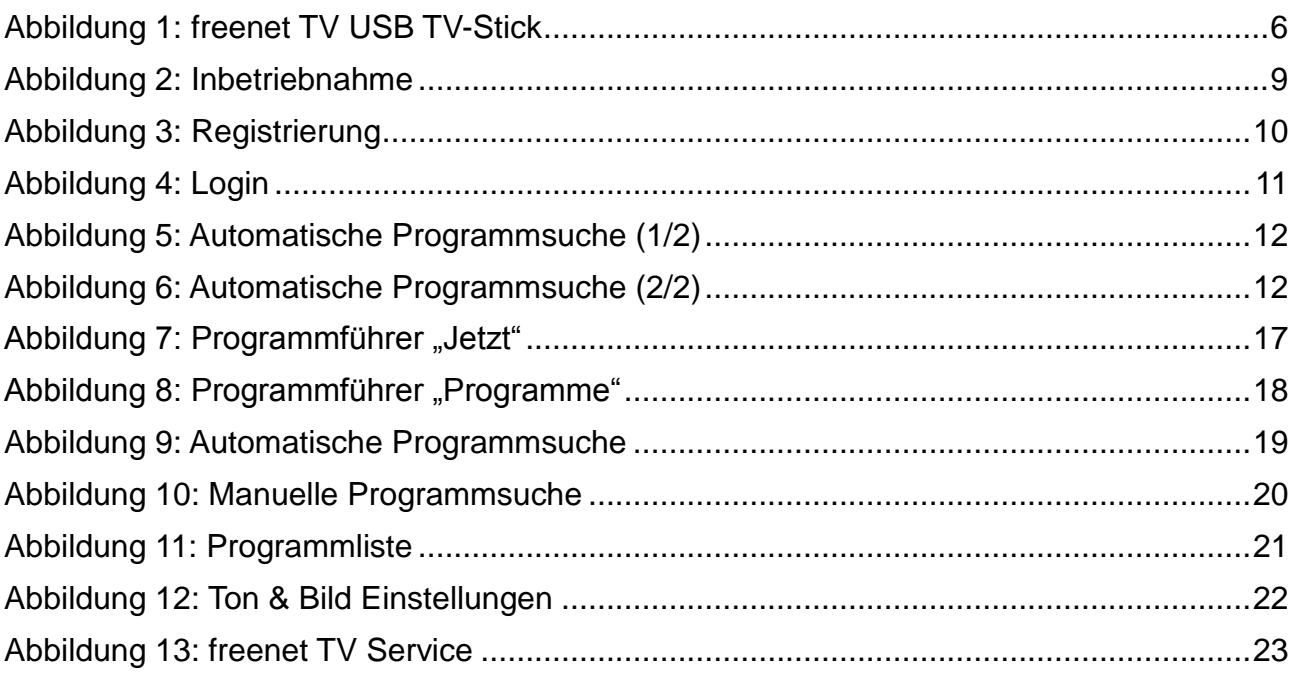

# <span id="page-4-0"></span>**1 Einleitung**

Mit Ihrem USB TV-Stick entdecken Sie Fernsehen einer neuen Art - über DVB-T2 HD. Sie sehen damit die Top Programme in atemberaubender Bildschärfe und Full HD-Qualität (1080p).

Freuen Sie sich auf eine großartige Programmvielfalt und das beste Full HD-Fernsehen aller Zeiten!

Mit dem freenet TV USB TV-Stick können Sie sowohl die verschlüsselt ausgestrahlten Programme während der Gratisfreischaltung oder durch eine nachfolgend kostenpflichtige Freischaltung (siehe [www.freenet.tv\)](http://www.freenet.tv/) als auch die frei empfangbaren öffentlich-rechtlichen Programme und die frei empfangbaren privaten Programme, die jeweils nicht Teil und unabhängig von freenet TV sind, empfangen,

Diese Betriebs- und Gebrauchsanleitung hilft Ihnen, die umfangreichen Funktionen und Möglichkeiten Ihres neuen freenet TV USB TV-Stick optimal zu nutzen. Sie enthält außerdem wichtige Hinweise zum sicheren Gebrauch Ihres freenet TV USB TV-Stick.

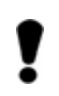

*HINWEIS Ein Hinweis beinhaltet hilfreiche Informationen.*

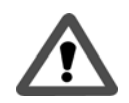

*ACHTUNG Mit Achtung wird auf möglicherweise gefährliche Situationen oder mögliche Sachschäden hingewiesen.*

# <span id="page-5-0"></span>**2 Bedien- und Funktionselemente**

# <span id="page-5-1"></span>**2.1 Lieferumfang**

Prüfen Sie nach dem Auspacken den Inhalt auf Vollständigkeit und evtl. Beschädigungen. Zum Lieferumfang gehören:

- **•** freenet TV USB TV-Stick
- Empfangsantenne inkl. Kabel sowie Saugfuß & Monitor-Clip
- freenet TV Kundenkarte
- Kurzanleitung

<span id="page-5-2"></span>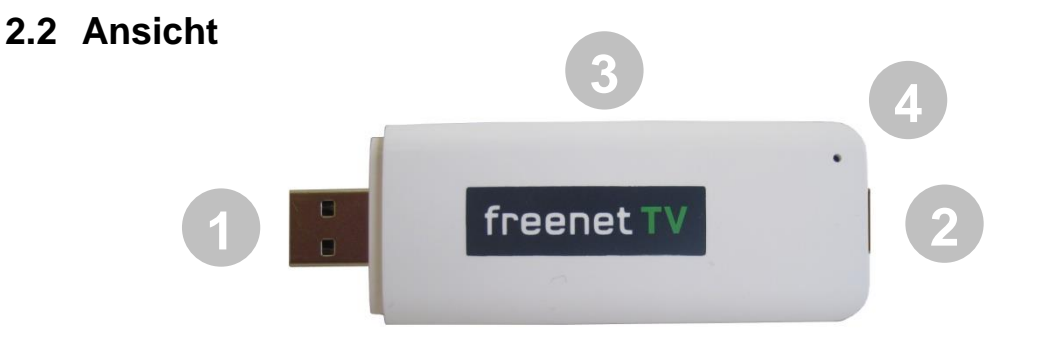

*Abbildung 1: freenet TV USB TV-Stick*

- 1. USB-Anschluss
- 2. Koaxiale Eingangsbuchse für Antennenanschluss
- 3. Smartcard Leser (aktuell ohne Funktion)
- 4. Kontrollleuchte
	- Grün (dauerhaft): USB TV-Stick ist angeschlossen und empfängt ein Signal.
	- Grün (langsam blinkend): USB TV-Stick befindet sich im Standby, beispielsweise weil der USB TV-Stick zwar eingesteckt ist, die freenet TV Software aber nicht gestartet wurde.
	- Grün (schnell blinkend): Software Update.
	- Rot (blinked): Gerät ist mit Strom versorgt, empfängt aber kein Signal.

# <span id="page-6-0"></span>**3 Sicherheit und Umweltschutz**

Bevor Sie den freenet TV USB TV-Stick anschließen und in Betrieb nehmen, beachten Sie folgende Punkte:

- Der freenet TV USB TV-Stick ist für die Nutzung im privaten Bereich ausgelegt.
- Mit dem USB TV-Stick dürfen nur die in dieser Betriebs- und Gebrauchsanleitung beschriebenen Funktionen ausgeführt werden.

### <span id="page-6-1"></span>**3.1 Gefahr für Kinder**

- Lassen Sie Kinder mit diesem USB TV-Stick nie unbeaufsichtigt. Kinder unterschätzen die Gefahr beim Umgang mit Elektrogeräten.
- Halten Sie Kinder vom Verpackungsmaterial fern. Bei Verschlucken besteht Erstickungsgefahr.

### <span id="page-6-2"></span>**3.2 Gefahr durch Elektrizität**

 Der freenet TV USB TV-Stick darf nicht Tropf- oder Spritzwasser ausgesetzt werden. Verhindern Sie, dass Flüssigkeit in den USB TV-Stick gelangt. Sollte Flüssigkeit in den USB TV-Stick gelangen: trennen Sie sofort den USB TV-Stick von Ihrem Rechner.

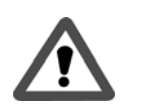

- Verwenden Sie den freenet TV USB TV-Stick nicht in Feuchträumen (z. B. Badezimmer) oder Räumen mit starkem Staubanfall.
- Achten Sie darauf, dass der Anschluss nicht geklemmt oder gequetscht wird.
- Ziehen Sie beim Auftreten einer offensichtlichen Störung (z. B. Qualm o.ä.) während des Betriebes sofort den freenet TV USB TV-Stick vom Computer ab.
- Nehmen Sie keine Änderungen am freenet TV USB TV-Stick vor.
- Lassen Sie Reparaturen oder Einstellungen an Ihrem freenet TV USB TV-Stick nur von qualifiziertem Fachpersonal ausführen. Der Hersteller bzw. MEDIA BROADCAST haftet nicht für Unfälle des Anwenders am geöffneten USB TV-Stick. Eine Fehlbeschaltung der Anschlüsse kann zu Betriebsstörungen oder zu Defekten am USB TV-Stick führen.
- Bei einem Gewitter können am Stromnetz angeschlossene Geräte Schaden nehmen. Ziehen Sie deshalb bei Gewitter immer das Steckernetzteil des Computers aus der Steckdose.
- Bei längerem Nichtgebrauch ziehen Sie den freenet TV USB TV-Stick aus dem Computer.

#### <span id="page-6-3"></span>**3.3 Gefahr durch andere Ursachen**

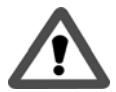

• Achten Sie darauf, dass der Anschluss der Antenne nicht zur Stolperfalle wird.

### <span id="page-7-0"></span>**3.4 Hinweise zum Aufstellungsort**

- Setzen Sie dem USB TV-Stick keiner extremen Temperatur aus.
- Vermeiden Sie direkte Sonneneinstrahlung und Heizungswärme an und auf dem USB TV-Stick.

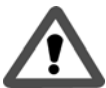

- Lassen Sie nach oben und zu den Seiten ausreichenden Abstand frei. Die Luft muss ungehindert zirkulieren können.
- Decken Sie den freenet TV USB TV-Stick auf keinen Fall mit Zeitschriften, Tischdecken o. ä. ab oder zu. Die Hitze darf sich nicht im USB TV-Stick stauen! Die Hitze kann den USB TV-Stick beschädigen und es besteht Brandgefahr!

#### <span id="page-7-1"></span>**3.5 Sonstige Hinweise**

- Offene Brandquellen, wie z. B. brennende Kerzen, nicht in die Nähe des freenet TV USB TV-Sticks stellen.
- Das Öffnen des USB TV-Sticks führt zum Verlust der Gewährleistungsrechte.
- Im freenet TV USB TV-Stick kann sich Kondenswasser bilden, z. B. wenn der USB TV-Stick von einer kalten in eine warme Umgebung kommt. Warten Sie in einem solchen Falle ca. eine Stunde, bevor Sie den freenet TV USB TV-Stick in Betrieb nehmen. Nach Ablauf dieser Zeit ist in der Regel die Kondensflüssigkeit verdunstet.

#### <span id="page-7-2"></span>**3.6 USB TV-Stick entsorgen**

 Die Verpackung des USB TV-Sticks besteht ausschließlich aus wiederverwertbaren Materialien. Bitte führen Sie diese entsprechend sortiert wieder dem Entsorgungskreislauf zu.

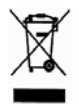

 Der USB TV-Stick darf am Ende seiner Lebensdauer nicht über den normalen Hausabfall entsorgt werden, sondern muss an einem Sammelpunkt für das Recycling von elektrischen und elektronischen Geräten abgegeben werden. Bitte erfragen Sie bei der Gemeindeverwaltung die zuständige Entsorgungsstelle.

# <span id="page-8-0"></span>**4 Inbetriebnahme**

#### *HINWEIS*

*Beachten Sie auch die Gebrauchsanleitungen der anderen Geräte.*

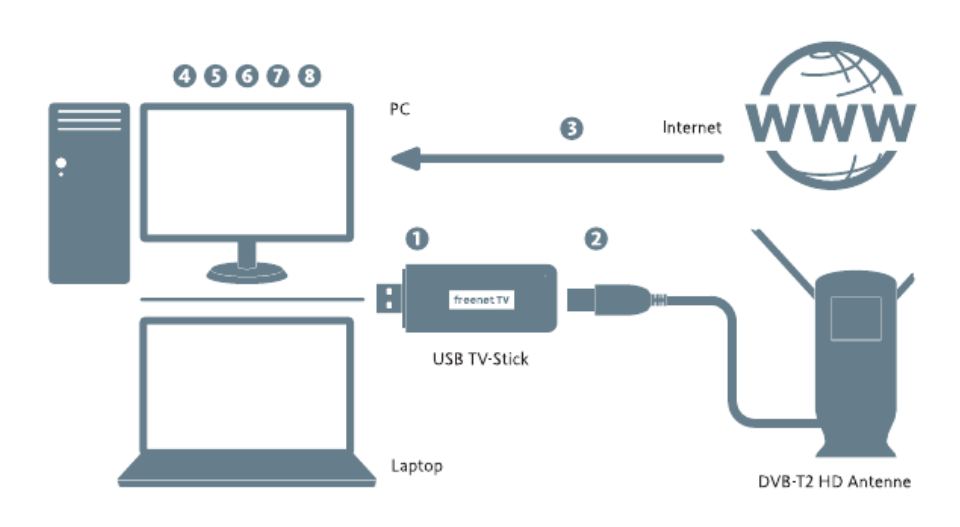

*Abbildung 2: Inbetriebnahme*

# <span id="page-8-1"></span>**4.1 freenet TV USB TV-Stick anschließen**

Stecken Sie den freenet TV USB TV-Stick an einen freien USB Anschluss Ihres PCs / Laptops. Bei Bedarf können Sie den freenet TV USB TV-Stick auch über ein USB-Verlängerungskabel anschließen (nicht im Lieferumfang enthalten, im Fach- und Einzelhandel erhältlich). Vereinzelt kann es beim Anschluss des USB TV-Sticks zu Betriebssystem-Meldungen wegen fehlender Treiber kommen, die an dieser Stelle nicht beachtet werden müssen.

# <span id="page-8-2"></span>**4.2 DVB-T Antenne anschließen**

Schließen Sie die mitgelieferte DVB-T Antenne mit ihrem Kabel an den freenet TV USB TV-Stick an. Sie können zur Befestigung der Antenne entweder den Saugfuß oder den Monitor-Clip nutzen. Stecken Sie einfach Saugfuß oder Clip in die Öffnung an der Unterseite der Antenne und fixieren Sie diesen durch eine Drehung um ca. 90°. Klappen Sie anschließend die beiden Seiten aus und ziehen Sie diese in die Länge.

Wenn möglich wählen Sie bitte für die Antenne eine Position in Fensternähe und fern von metallischen Gegenständen.

ACHTUNG! Sollten Sie den freenet TV USB TV-Stick außerhalb der Kernempfangsgebiete oder in Gebäuden mit hoher Empfangsdämpfung betreiben, kann die Verwendung einer anderen Antenne (z.B. mit eingebautem Verstärker oder einer Dachantenne) erforderlich werden.

# <span id="page-9-0"></span>**4.3 freenet TV Software downloaden**

Stellen Sie sicher, dass der Computer für die erstmalige Inbetriebnahme mit dem Internet verbunden ist und laden Sie die aktuelle Installationssoftware für Ihr Betriebssystem von folgender Internet-Seite herunter:

#### **https://www.freenet.tv/software**

### <span id="page-9-1"></span>**4.4 freenet TV Software installieren**

Starten Sie die Installation durch Doppelklick auf die heruntergeladene Datei und folgen Sie den Installationsanweisungen am Bildschirm.

### <span id="page-9-2"></span>**4.5 freenet TV Software starten**

Nach erfolgreicher Installation der Software starten Sie bitte die freenet TV Software. Falls der freenet TV USB TV-Stick nicht eingesteckt ist, erscheint eine Fehlermeldung. Bitte stecken Sie den freenet TV USB TV-Stick in diesem Fall wieder in einen freien USB-Anschluss.

## <span id="page-9-3"></span>**4.6 Registrierung**

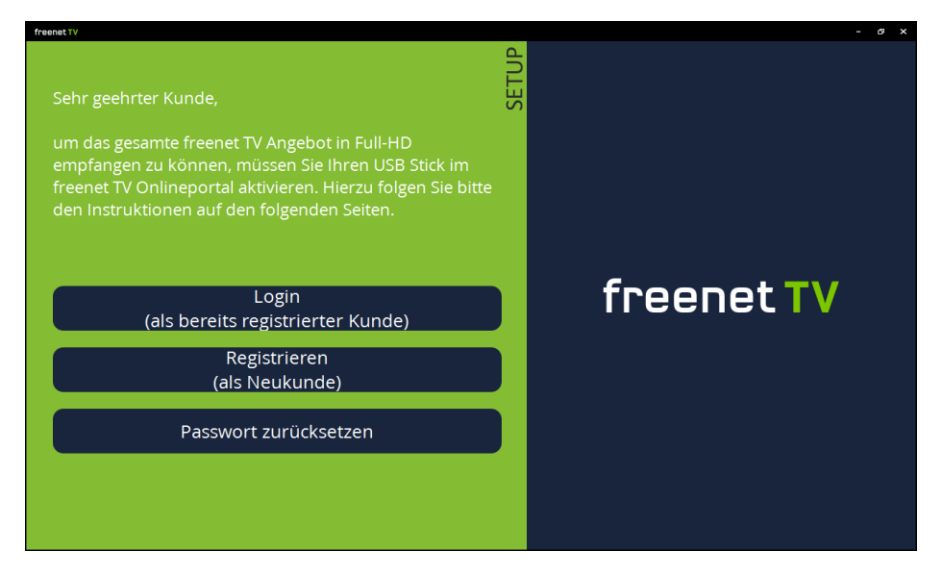

*Abbildung 3: Registrierung*

Registrierung als Neukunde:

Sie werden aufgefordert, sich als Neukunde zu registrieren. Dieser Schritt ist erforderlich, damit Ihr freenet TV USB TV-Stick aktiviert und anschließend die Gratisfreischaltung erfolgen kann. Hierzu öffnet sich beim Klick auf das Feld "Registrieren (als Neukunde)" ein Browserfenster mit Eingabemaske zur Registrierung auf der freenet TV Homepage. Füllen Sie die Felder aus und vergeben Sie sich ein Passwort. Die freenet TV ID Ihres freenet TV USB TV-Sticks wurde bereits von der Software eingefügt. Akzeptieren Sie die Nutzungsbedingungen, um den Vorgang abzuschließen.

Bereits registrierter Kunde:

Sollten Sie Ihren freenet TV USB TV-Stick bereits früher registriert und schon einen entsprechenden Benutzernamen (E-Mail Adresse) und ein Passwort erhalten haben, wählen Sie bitte "Login (als bereits registrierter Kunde)". Dies kann vorkommen, falls Sie die

freenet TV Software oder den gesamten Rechner neu installiert haben. In diesem Fall wird der Registrierungsvorgang übersprungen.

Sollten Sie Ihr Passwort vergessen haben wählen Sie bitte "Passwort zurücksetzen" und folgen den weiteren Anweisungen, die Ihnen anschließend angezeigt werden.

## <span id="page-10-0"></span>**4.7 Daten bestätigen**

Nach erfolgreicher Registrierung erhalten Sie innerhalb weniger Minuten eine E-Mail mit einem Bestätigungslink, über den Sie Ihre Daten bitte bestätigen. Bitte prüfen Sie hierfür auch den Spam-Ordner der angegebenen E-Mail Adresse. Falls Sie bereits einen Benutzernamen und ein Passwort haben und im Schritt zuvor "Login" gewählt haben, wird dieser Schritt übersprungen. Wechseln Sie nach erfolgter Bestätigung zurück zur freenet TV Software.

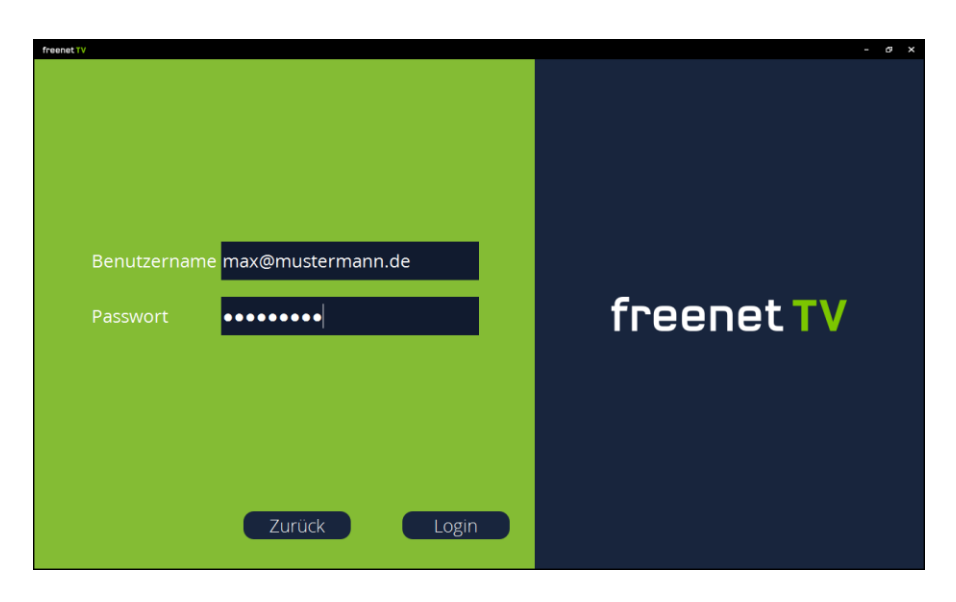

*Abbildung 4: Login*

# <span id="page-10-1"></span>**4.8 Einloggen und Starten**

Geben Sie nun ihren eben gewählten Benutzername und Passwort in die freenet TV Software ein. Über das Feld "Login" können Sie sich nun einloggen und die Gratisphase Ihres freenet TV Angebotes aktivieren. Ein Login oder Registrierung ist nur im Falle der Erstinbetriebnahme oder eventuell nach einem Software-Update erforderlich.

## <span id="page-11-0"></span>**4.9 Automatischer Suchlauf**

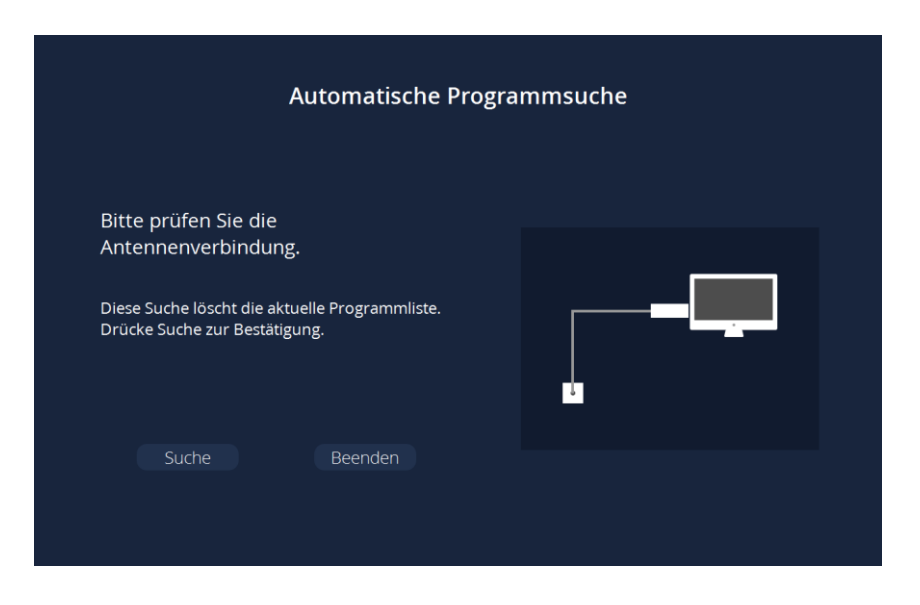

*Abbildung 5: Automatische Programmsuche (1/2)*

Nach erfolgreicher Registrierung sowie Login sucht die freenet TV Software zuerst alle empfangbaren Programme. Achten Sie darauf, dass die Antenne angeschlossen ist, die beiden Antennenflügel ausgeklappt und ausgefahren sind, die Antenne an einem Ort mit guten Empfangsbedingungen platziert ist.

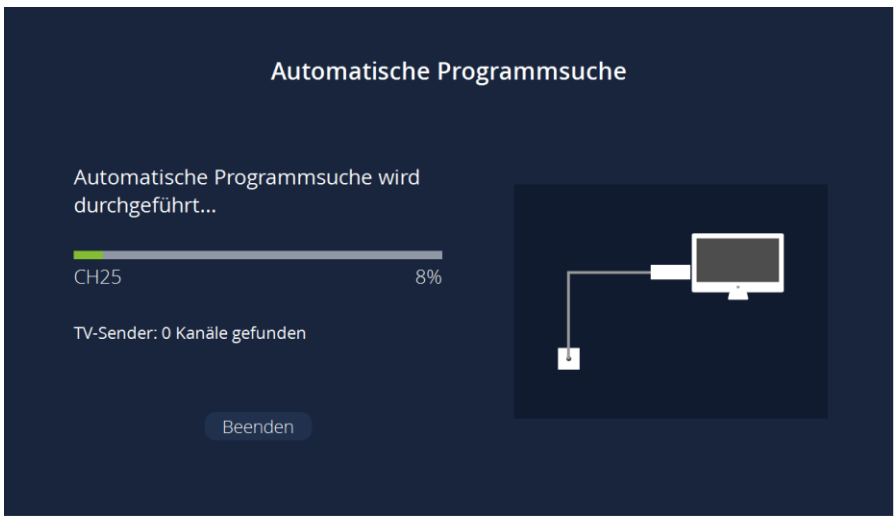

*Abbildung 6: Automatische Programmsuche (2/2)*

Die Software sucht nun das gesamte DVB-T/T2 Frequenzraster ab und gibt Ihnen Rückmeldung, wie viele Programme bereits gefunden wurden. Der gesamte Vorgang dauert je nach Standort etwa 3 - 4 Minuten. Abschließend wird Ihnen das Suchergebnis angezeigt und Sie sehen bereits ein erstes TV-Bild.

Drücken Sie auf "Beenden", um den automatischen Suchlauf zu verlassen und die Bedienung der freenet TV Software zu beginnen.

Sollte der automatische Suchlauf keine oder Ihrer Meinung nach zu wenige Programme gefunden haben, können Sie die Antenne an einem anderen Standort neu positionieren und den automatischen Suchlauf über "Wiederholen" erneut durchführen lassen. Den Suchlauf können Sie auch später jederzeit über die Einstellungen wiederholen.

Alternativ können Sie auch einen manuellen Suchlauf durchführen. Hierzu müssen jedoch die Frequenzen oder Kanälen bekannt sein und für die Suche eingegeben.

# <span id="page-13-0"></span>**5 Bedienung**

# <span id="page-13-1"></span>**5.1 freenet TV USB TV-Stick Software starten und beenden**

Sie können die freenet TV Software jederzeit über das Startmenü oder die entsprechende Verknüpfung auf dem Desktop starten. Dazu muss der freenet TV USB TV-Stick im Computer/Notebook eingesteckt sein. Beendet wird die freenet TV Software über den Schließen-Knopf ("X") in der oberen Fensterleiste oder über den Menüpunkt "Schließen" in der Bedienleiste.

## <span id="page-13-2"></span>**5.2 Die Benutzeroberfläche der freenet TV Software**

Die freenet TV Software startet mit dem zuletzt ausgewählten Programm. Über einen Doppelklick mit der Maus auf die Fensterfläche kann zwischen der Darstellung als Fenster und Vollbild gewechselt werden. In der Fensterdarstellung kann das Bild durch das Ziehen der Ecken vergrößert oder verkleinert werden.

Die Bedienelemente der freenet TV Software erreichen Sie, indem Sie mit der Maus an den linken, unteren oder rechten Bereich des Fensters fahren.

- Linker Bild-Bereich: Die Einblendung "Programme" erscheint. Fahren Sie mit der Maus anschließend auf das Wort "Programme", so erscheint die Programmliste. Des Weiteren können Sie das Hauptmenü durch klicken auf den angezeigten grünen Balken öffnen.
- Unterer Bild-Bereich: Das Infobanner wird eingeblendet. Dieses zeigt neben dem aktuellen Programm den Namen der aktuellen Sendung, einen Fortschrittsbalken sowie Anfangs- und Endzeit der aktuellen Sendung. Fahren Sie mit der Maus anschließend auf "Mehr Infos", erscheint das erweiterte Infobanner.
- Rechter Bild-Bereich: Die Lautstärkeeinstellung wird eingeblendet.

Wenn Sie den jeweiligen Bereich mit der Maus wieder verlassen, ohne durch genaues Positionieren der Maus die erweiterten Dialoge aktiviert zu haben (Programmliste oder erweitertes Infobanner), verschwindet die Einblendung wieder.

# <span id="page-13-3"></span>**5.3 Programmwechsel**

Durch Positionieren des Mauszeigers auf der Einblendung "Programme" öffnet sich nach kurzer Verzögerung die Programmliste. Hier sind alle verfügbaren Programme zusammen mit Informationen zur jeweiligen Sendung aufgeführt. Bitte beachten Sie, dass die freenet TV Software Sendungs-Informationen nur zu denjenigen Sendungen bereithält, deren Programme in letzter Zeit besucht wurden. Erscheint bei einem Programm "keine Informationen", so werden diese erst nach einem Wechsel auf dieses Programm angezeigt, sofern das Programm Informationen zu laufenden und zukünftigen Sendungen überträgt.

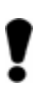

*HINWEIS*

*Sollte bei den Informationen zur Sendung "keine Information" erscheinen, wechseln Sie einmalig auf dieses Programm, um diese Informationen einzulesen.*

Durch Klicken auf ein Programm in der Programmliste wird auf dieses Programm gewechselt. Wird die Maus auf den oberen oder unteren Bereich der Programmliste bewegt, so scrollt die freenet TV Software die Programmliste auf oder ab. Der Scroll Balken zeigt an, in welche Richtung die Liste bewegt werden kann.

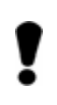

#### *HINWEIS*

*Ein einfaches Wechseln zwischen den Programmen ist auch ohne Einblenden der Programmliste über die Tastatur mit den Pfeiltasten ← [links] und → [rechts] möglich.*

Durch Ziehen eines Programmes an einen anderen Platz innerhalb der Programmliste kann die Reihenfolge der Programme nach Ihren Wünschen angepasst werden.

Ein Klick auf den grünen Bereich "Hauptmenü" öffnet das Hauptmenü der freenet TV Software.

### <span id="page-14-0"></span>**5.4 Erweitertes Infobanner**

Durch Positionieren des Mauszeigers auf die Einblendung "Mehr Infos" in der Mitte des unteren Bildschirmrandes öffnet sich das erweiterte Infobanner. Dieses zeigt die vom Programm ausgestrahlten Informationen zur aktuellen Sendung. Diese zusätzlichen Informationen beinhalten folgende Punkte:

- Programmlogo bzw. Programmname
- Titel der aktuellen Sendung
- Laufzeit der aktuellen Sendung
- Fortschrittsbalken, der zeigt, wie weit die Sendung bereits fortgeschritten ist
- Genre ("Gattung") wie Unterhaltung, Sport, Spielfilm, Doku, Kinder, Musik, News
- Beschreibung der Sendung (Scrollen Sie mit der Maus in dem Textfeld auf und ab, falls der Text nicht ganz dargestellt werden kann)
- Titel und Laufzeit der nächst folgenden Sendung
- Hinweis über zusätzlich abrufbare Informationen wie Teletext, Untertitel oder verschiedene Audiosprachen. Klicken Sie auf das jeweilige Symbol rechts oben im erweiterten Infobanner um diese zusätzlichen Informationen zu erhalten und gegebenenfalls zu ändern.

<span id="page-14-1"></span>Das erweiterte Infobanner verschwindet wieder durch Mausklick in das TV-Bild.

### **5.5 Lautstärke**

Befindet sich der Mauszeiger im Bereich der Lautstärkeeinstellung kann diese mit dem Mausrad erhöht oder vermindert werden. Auch ist ein direktes Einstellen der Lautstärke über einen Klick auf den Balken möglich. Ein Klick auf das Lautsprechersymbol schaltet den Ton ein oder aus ("Stumm").

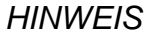

*Ein Einstellen der Lautstärke ist auch ohne Einblenden des Lautstärkereglers über die Tastatur mit den Pfeiltasten ↑ [hoch] und ↓ [runter] möglich.*

Die Lautstärkeeinstellung des Betriebssystems und des eventuell angeschlossenen externen Bildschirms haben höhere Priorität als diejenige der freenet TV Software. Sollten Sie also trotz eingestellter Lautstärke keinen Ton hören, überprüfen Sie bitte auch die Lautstärkeeinstellung Ihres Betriebssystems bzw. eines angeschlossenen Bildschirms.

## <span id="page-15-0"></span>**5.6 Teletext**

Der Teletext startet durch Klicken auf das Teletext-Symbol in dem erweiterten Infobanner. Folgende Eingaben können in der oberen Zeile im Teletext vorgenommen werden (von links nach rechts):

- "Beenden": Beenden des Teletextes
- Haussymbol: Zurück auf die Einstiegsseite 100
- Pfeil hoch: Eine Seite zurück
- Pfeil runter: Eine Seite vor
- Pfeil nach links: Zurück zur vorherigen Seite
- Eingabefeld: Direkte Seiteneingabe über die Tastatur
- Transparenzeinstellung: Über eine Auswahl dieser Einstellung kann die Transparenz des Videotextes angepasst werden

# <span id="page-15-1"></span>**5.7 Hauptmenü**

Durch Klicken auf den grünen Bereich bei geöffneter Programmliste öffnet sich das Hauptmenü. Neben der Anzeige der aktuellen Empfangsqualität im unteren Bereich lassen sich folgende Menüpunkte aufrufen:

- Suche: Hier können durch Eingabe eines Stichwortes alle Programminformationen durchsucht und nach Programmen und Sendungen sortiert dargestellt werden.
- Programmführer: Hier finden Sie die beiden Programmführer (EPG).
- Einstellungen: Hier finden Sie die Einstellungen.

Das Hauptmenü, wie auch alle Untermenüs, wird durch klicken auf das TV-Bild beendet. Eine Alternative, das Hauptmenü wie auch alle Untermenüs zu beenden, ist ein Klick auf den linken grünen Bereich.

#### <span id="page-16-0"></span>**5.7.1 Antenneneinrichtung**

Durch Klicken auf das Symbol "Empfang" öffnet sich ein zusätzliches Fenster, welches die Empfangsstärke und Empfangsqualität des aktuellen Programms anzeigt. Mit Hilfe dieser Anzeige lässt sich die Antenne optimal positionieren.

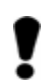

*HINWEIS Für ein störungsfreies Bild ist die Qualität entscheidend, Diese sollte mindestens bei 60%, besser 90% - 100% liegen. Die Signalstärke alleine ist weniger entscheidend und liegt üblicherweise um die 60-80%.*

#### <span id="page-16-1"></span>**5.7.2 Suche**

Um direkt nach Programmen oder Sendungen zu suchen, geben Sie in dem Suchfeld einen Begriff ein, der durch Ausführen der Suche alle Programm- und Sendungsinformationen durchsucht. Im oberen Bereich werden die Programme angezeigt, die den Suchbegriff enthalten und unter Sendungen die jeweiligen Sendungen der Programme. Wenn es sich um eine aktuell laufende Sendung handelt, können Sie durch einen Mausklick direkt auf diese Sendung wechseln.

#### <span id="page-16-2"></span>**5.7.3 Programmführer "Jetzt"**

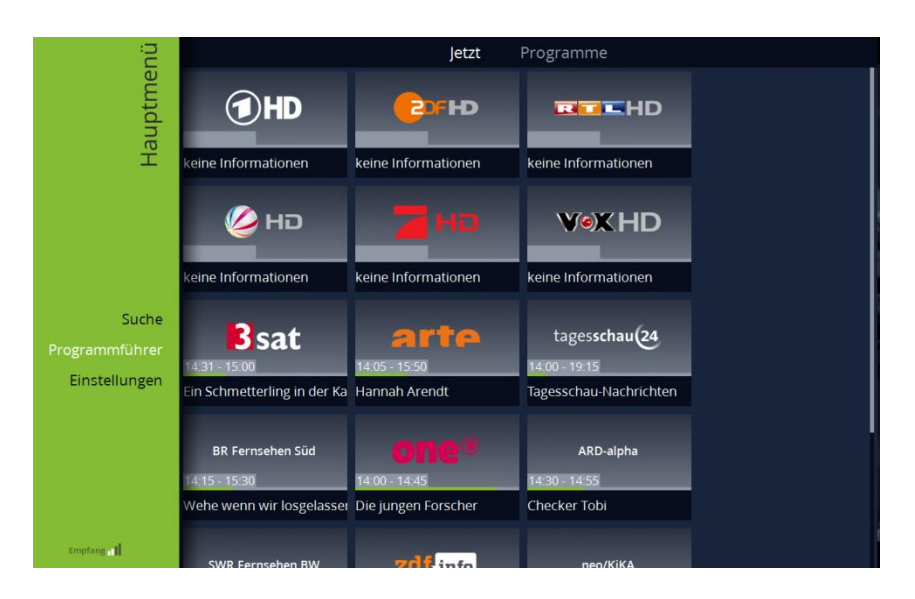

*Abbildung 7: Programmführer "Jetzt"*

Der Programmführer "Jetzt" wird durch Klick auf "Programmführer" im grünen Hauptmenü gestartet. Er zeigt alle aktuell laufenden Sendungen aller verfügbaren Programme an.

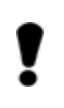

*HINWEIS Sollte bei den Informationen zur Sendung "keine Information" erscheinen, wechseln Sie einmalig auf dieses Programm, um die Informationen einzulesen.*

Durch Klick auf eine Sendung werden erweiterte Informationen angezeigt und Sie können zu dieser Sendung wechseln. Der Programmführer wird dabei geschlossen.

#### <span id="page-17-0"></span>**5.7.4 Programmführer "Programme"**

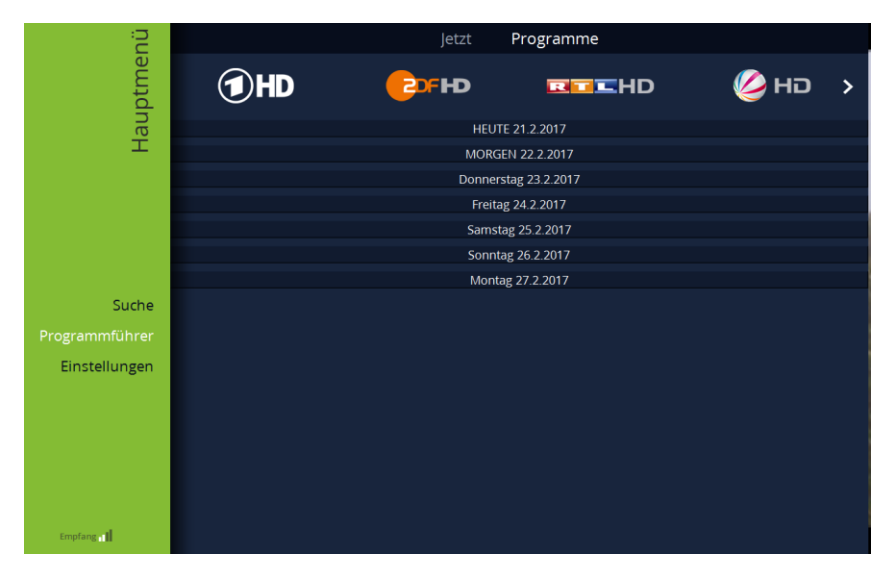

*Abbildung 8: Programmführer "Programme"*

Durch Klick auf das Wort "Programme" in der oberen Zeile des Programmführers wird auf den Programmführer "Programme" gewechselt. Dieser zeigt verfügbare Sendungsinformationen aller Programme an. Üblicherweise stellen die Programme diese Sendungsinformationen für bis zu 7 Tage in die Zukunft bereit.

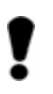

*HINWEIS*

*Sollte bei einem Programm lediglich "Keine Daten" erscheinen, wechseln Sie einmalig auf dieses Programm, um die Informationen einzulesen.*

Oben sind spaltenweise die Programmlogos bzw. Programmnamen aufgeführt. Sie können durch die Programmliste horizontal navigieren, in dem Sie auf die Pfeilsymbole am rechten und linken Rand der oberen Zeile klicken. Zur Verbesserung der Übersichtlichkeit sind die

Sendungen der einzelnen Tage zuerst eingeklappt. Durch Klicken auf den gewünschten Tag werden die entsprechenden Sendungen auf- und auch wieder zugeklappt.

Durch scrollen mit der Maus können Sie sich durch die einzelnen Einträge je Programm bewegen. Ein Scrollbalken je Programm zeigt die Position an, in der sich die Ansicht derzeit befindet. Normalerweise können nicht alle Sendungen eines Tages dargestellt werden, so dass ein Scrollen nötig ist, um sich alle Sendungen eines Tages anzusehen.

Jeder Sendungseintrag ist durch eine Anfangszeit und den Sendungsnamen gekennzeichnet. Das Sendungsende ist jeweils durch den Beginn der nachfolgenden Sendung erkennbar. Die aktuellen Sendungen sind durch "Jetzt" gekennzeichnet.

Durch Klick auf eine beliebige Sendung werden erweiterte Informationen angezeigt, die in der Regel zusätzlich zur Verfügung gestellt werden.

Handelt es sich um eine aktuelle Sendung, kann zu dieser durch Klick auf "Ansehen" sofort gewechselt werden. Der Programmführer wird dabei beendet. "Zurück" wechselt wieder zur Übersicht.

#### <span id="page-18-0"></span>**5.7.5 Programmsuche**

Über das Hauptmenü erreichen Sie durch Klicken von "Einstellungen" und "Programmsuche" die Auswahl zwischen automatischem und manuellem Suchlauf.

Ein Programmsuchlauf sollte schon bei der ersten Inbetriebnahme erfolgt sein. Ein erneuter Programmsuchlauf ist daher nur notwendig, wenn Sie entweder vermuten, dass nicht alle in Ihrem Empfangsgebiet verfügbaren Programme gefunden wurden, oder aber zusätzliche Programme ausgestrahlt werden.

Nach Klick auf Programmsuche stehen Ihnen zwei verschiedene Suchlauf-Methoden zur Verfügung. Der automatische Suchlauf ist i.d.R. bereits bei der Inbetriebnahme durchgeführt worden und sucht das gesamte DVB-T/T2 Frequenzraster ab.

Starten Sie den automatischen Suchlauf durch Klicken auf "Suche". Der Suchlauf gibt Ihnen

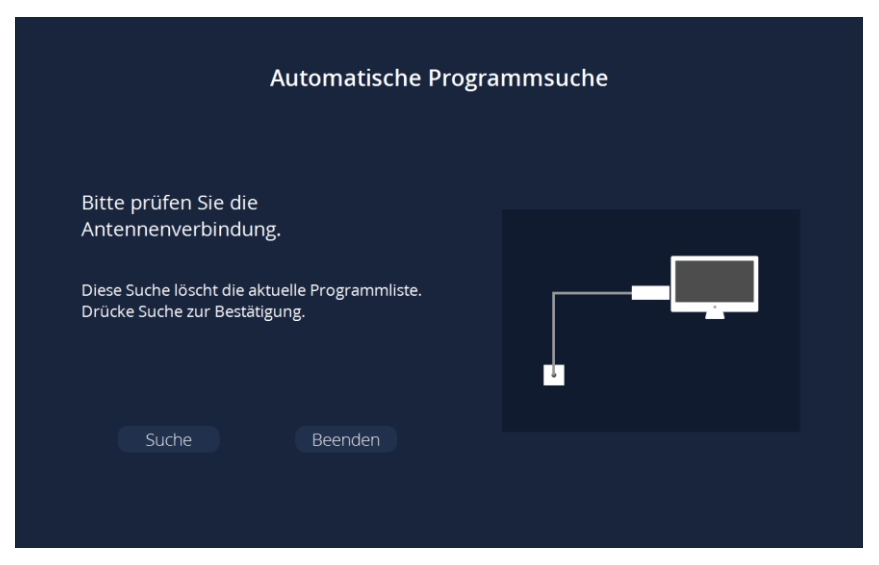

*Abbildung 9: Automatische Programmsuche*

Rückmeldung, wie viele Programme bereits gefunden wurden. Der gesamte Vorgang dauert je nach Standort etwa 3 - 4 Minuten. Abschließend wird Ihnen das Suchergebnis angezeigt und Sie sehen bereits ein erstes TV-Bild.

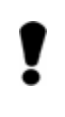

*HINWEIS Bitte beachten Sie, dass bei erneutem Ausführen eines automatischen Suchlaufes eventuell erstellte Favoritenlisten gelöscht werden.*

Neben dem automatischen Suchlauf gibt es einen manuellen Suchlauf, der sich an eher technisch versierte Benutzer richtet.

Öffnen Sie die manuelle Programmsuche durch Klicken auf "Manuell" im Untermenü "Programmsuche".

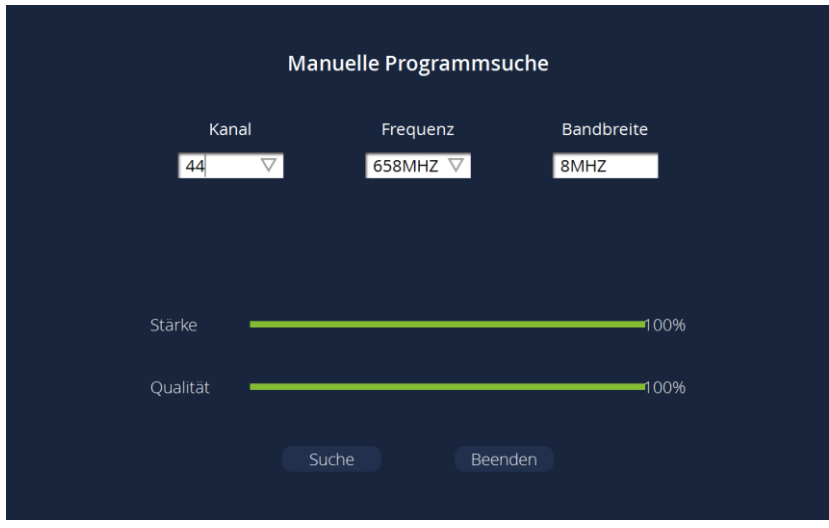

*Abbildung 10: Manuelle Programmsuche*

In der manuellen Programmsuche können einzelne UHF/VHF-Kanäle selektiv durchsucht werden. Wahlweise besteht die Möglichkeit, über Kanäle oder die Frequenz zu suchen. Der einstellbare Bereich sind dabei die Kanäle von 21 bis 69 bzw. Frequenzbereich 474MHz bis 858MHz. Die Bandbreite ist üblicherweise mit 8MHz korrekt eingestellt.

Nach Eingabe der Kanalnummer bzw. Frequenz sind Signalstärke und -qualität ersichtlich. Wenn Sie wissen, welche Kanäle in Ihrem Empfangsgebiet belegt sind, lässt sich hierüber die beste Position der Antenne ermitteln.

*HINWEIS Für ein störungsfreies Bild ist die Qualität entscheidend, Diese sollte mindestens bei 60%, besser 90% - 100% liegen. Die Signalstärke alleine ist weniger entscheidend und liegt üblicherweise um die 80%.*

Der manuelle Suchlauf wird durch "Suche" gestartet und das Ergebnis anschließend angezeigt.

#### <span id="page-20-0"></span>**5.7.6 Programmliste**

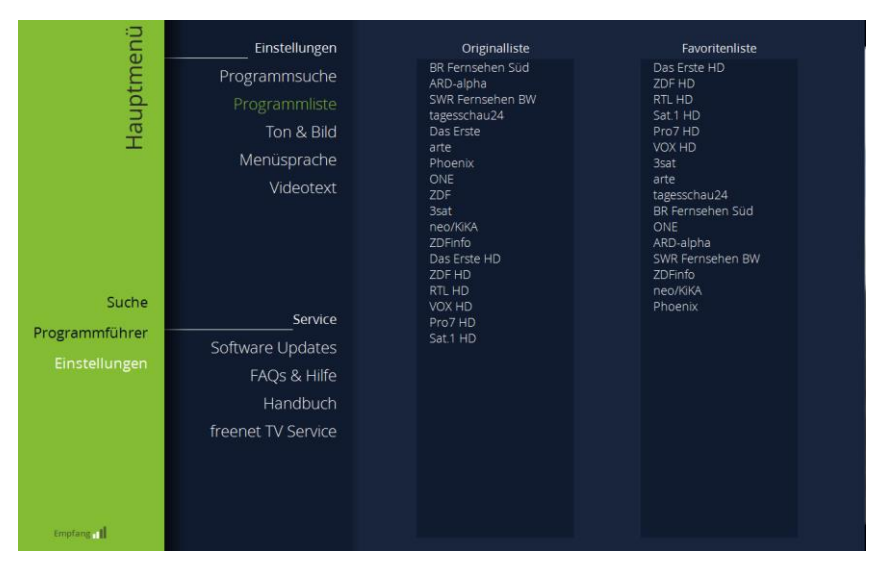

*Abbildung 11: Programmliste*

In diesem Einstellungspunkt kann die Favoritenliste editiert werden. Sie können Programme verschieben oder löschen. Ebenso können bereits gelöschte Einträge wieder eingefügt werden.

Auf der linken Seite befindet sich die Originalliste, wie Sie nach dem letzten Suchlauf erstellt wurde. In dieser Liste sind alle empfangbaren Programme zu finden. Vermissen Sie bestimmte über DVB-T2 HD verbreitete Programme, müssen Sie erneut einen Suchlauf durchführen. Die Originalliste kann nicht verändert werden.

Auf der rechten Seite befindet sich die Favoritenliste. Diese können Sie nach Ihren Wünschen anpassen. Die Favoritenliste wird für die Darstellung der Programmliste und der Programmführer verwendet. Zum Editieren der Favoritenliste haben Sie folgende Möglichkeiten:

- Programm löschen: Ziehen Sie mit der Maus das gewünschte Programm aus der Favoritenliste in den schwarzen Bereich neben die Liste.
- Programm hinzufügen: Ziehen Sie mit der Maus Programme von der Originalliste an die gewünschte Stelle in der Favoritenliste. Alle nachfolgenden Programme werden um eine Position nach hinten geschoben. Sollte das Programm bereits in der Favoritenliste enthalten sein, wird dieses nicht erneut kopiert.
- Programm tauschen: Ziehen Sie innerhalb der Favoritenliste das gewünschte Programm mit der Maus an die Stelle, an der es zukünftig erscheinen soll. Alle nachfolgenden Programme w erden um eine Position nach hinten geschoben.

All diese Veränderungen können auch blockweise erfolgen, in dem Sie zuerst einen Programmblock markieren ("Strg"- bzw. "Shift"-Taste gedrückt halten) und anschließend den gesamten Block bewegen.

Wenn Sie mit Ihrem Sortierungsergebnis in der Favoritenliste zufrieden sind, wird die neue Favoritenliste durch einen Klick auf den grünen linken Bereich gespeichert und der Einstellungsbereich verlassen.

#### <span id="page-21-0"></span>**5.7.7 Ton & Bild Einstellungen**

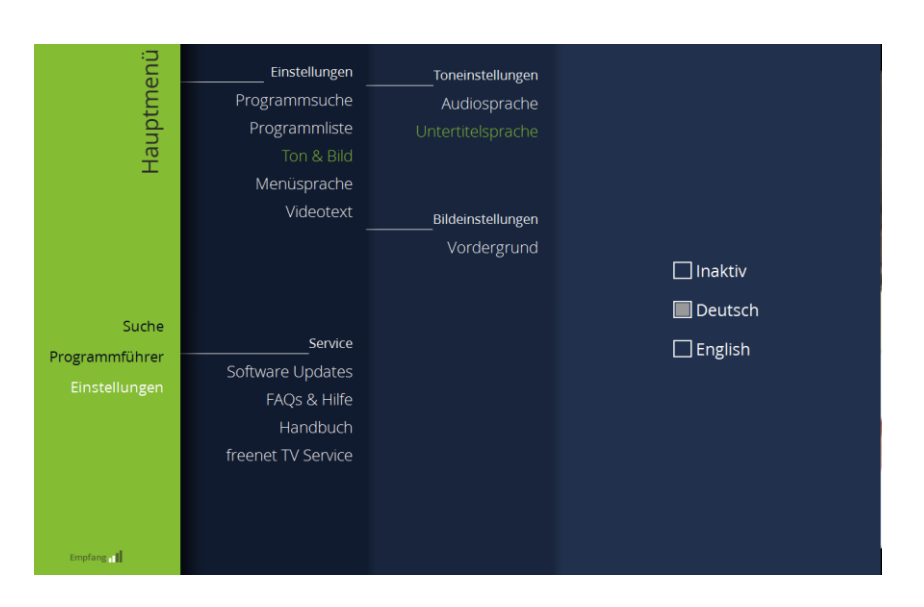

*Abbildung 12: Ton & Bild Einstellungen*

In diesem Menü können Sie folgende Einstellungen vornehmen:

- Bevorzugte Audiosprache bei mehrsprachigen Sendungen auswählen
- Aktivierung und Setzen der bevorzugten Sprache der Untertitel bei mehrsprachigen Sendungen
- Festlegung, ob das Fenster der freenet TV Software immer im Vordergrund zu sehen ist und damit andere Fenster immer überdeckt

#### <span id="page-21-1"></span>**5.7.8 Menüsprache**

In diesem Menü können Sie die Sprache des Menüs von Deutsch auf Englisch wechseln.

#### <span id="page-21-2"></span>**5.7.9 Videotext**

In diesem Menü können Sie einstellen, ob der Videotext beim Aufruf bereits das Videobild durchscheinen lässt oder nicht.

#### <span id="page-21-3"></span>**5.7.10 Software-Update**

In diesem Menü wird die aktuelle Software-Version angezeigt. Sollte eine neuere Software-Version zur Verfügung stehen, wird diese hier angezeigt. Zum Download von Software-Updates müssen Sie den Computer mit dem Internet verbinden.

#### <span id="page-21-4"></span>**5.7.11 FAQs & Hilfe**

In diesem Menü sind hilfreiche Fragen und entsprechende Antworten aufgeführt.

#### <span id="page-21-5"></span>**5.7.12 Handbuch**

In diesem Menü ist das Handbuch zu finden.

#### <span id="page-22-0"></span>**5.7.13 freenet TV Service**

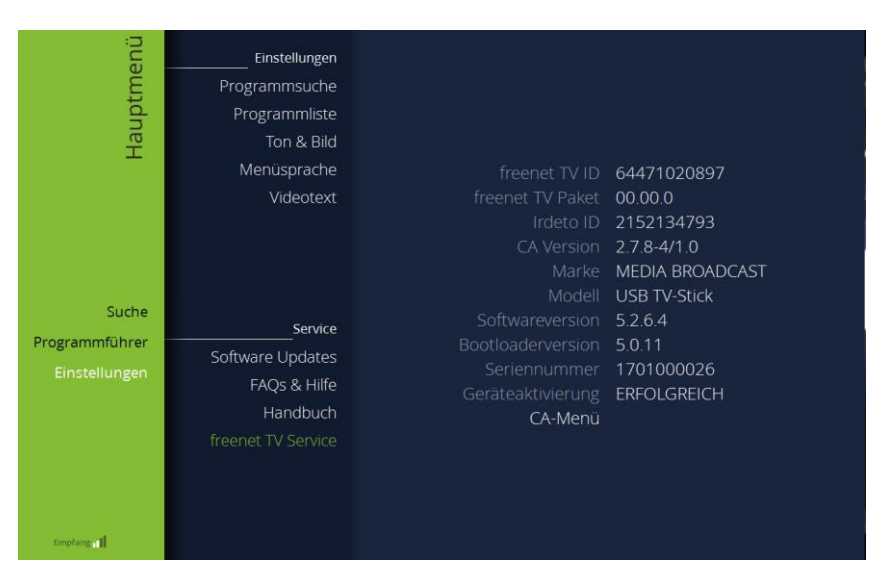

*Abbildung 13: freenet TV Service*

In diesem Menü sind verschiedene technische Informationen ersichtlich.

# <span id="page-23-0"></span>**6 Gewährleistung & Service**

Dieses Produkt ist qualitätsgeprüft und mit der gesetzlichen Gewährleistung von 24 Monaten ab Kaufdatum versehen. Bitte bewahren Sie den Rechnungsbeleg als Kaufnachweis auf.

Sollte es mit diesem Produkt zu einem Problem kommen, wenden Sie sich bitte zunächst an unsere Hotline, zu erreichen täglich von 08:00 bis 22:00 Uhr:

**+49 221 4670 8700**

# <span id="page-24-0"></span>**7 Fehlerdiagnose**

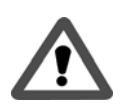

*ACHTUNG Vermeiden Sie unnötige Risiken. Versuchen Sie niemals, den defekte - oder vermeintlich defekte - USB TV-Stick selbst zu reparieren.*

Bei allen elektronischen Geräten können Fehler auftreten. Dabei muss es sich jedoch nicht immer um einen Defekt handeln. Oft liegt die Ursache an mangelhaften Anschlüssen, Steckverbindungen oder an Fehlern beim Anschluss. Bevor Sie fachmännische Hilfe in Anspruch nehmen, prüfen Sie bitte die folgenden Punkte.

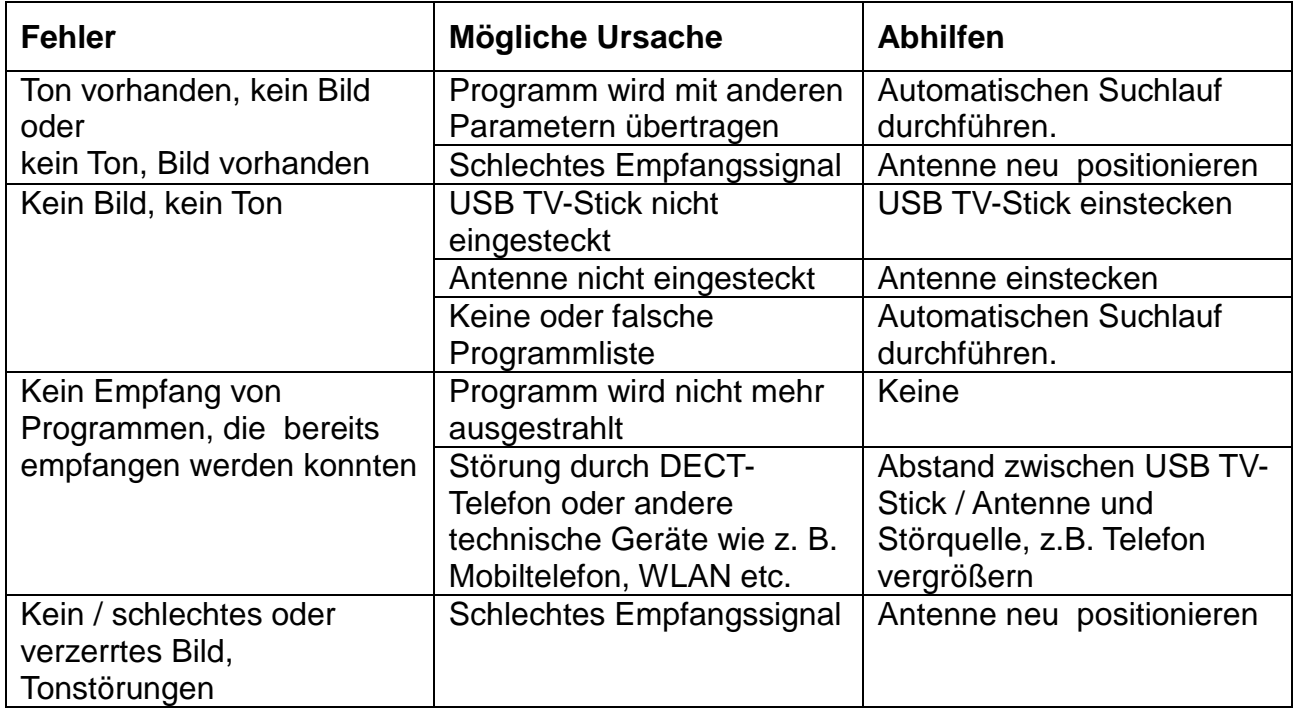

# <span id="page-25-0"></span>**8 Rechtliche Hinweise**

# <span id="page-25-1"></span>**8.1 Kopierschutz**

Das Produkt ist mit einer Kopierschutz-Technologie ausgestattet. Die Anwendung der reversiblen Technik oder die Demontage ist verboten.

# <span id="page-25-2"></span>**8.2 Software**

Diese Software ist urheberrechtlich geschützt.

Sie sind berechtigt, diese Software gemäß den in dieser Ziffer 7.2 genannten Lizenzbedingungen zu nutzen.

Die Nutzung der in diesem Produkt enthaltenen Software, die über den von der MEDIA BROADACST GmbH vorgesehenen Programmablauf hinausgeht, geschieht auf eigenes Risiko, d. h. ohne Mängelhaftungsansprüche gegen die MEDIA BROADCAST GmbH.

Sie haben keine Mängelhaftungsansprüche gegen die MEDIA BROADCAST GmbH, wenn ein Mangel des Produktes darauf beruht oder beruhen könnte, dass Sie das Programm oder seine Konfiguration verändert haben.

Weiter haben Sie keine Mängelhaftungsansprüche gegen die MEDIA BROADCAST GmbH, wenn die Software Schutzrechte Dritter verletzt.

Die MEDIA BROADCAST GmbH leistet keinen technischen Support für die Software, wenn diese geändert wurde.

Weitere Einzelheiten entnehmen Sie bitte der Lizenzbedingungen, die im Rahmen des Installationsprozesses angezeigt wurden und die wir Ihnen per E-Mail zugesendet haben.